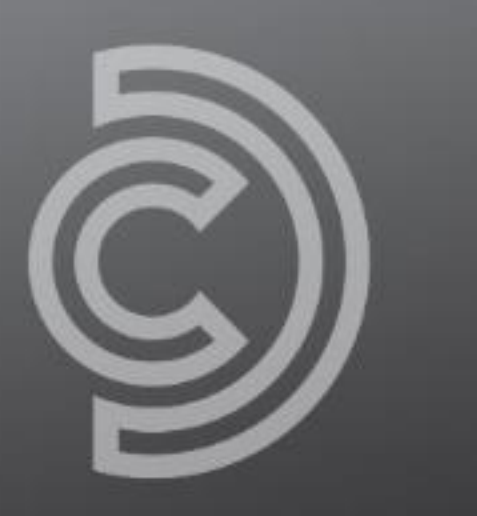

### **CONFERENCE DESIGN**

# Online Conference Guide OnAir Platform

## DELEGATE GUIDE

### Important Information

Below are the most important rules to follow, to ensure you have the best online conference experience as a delegate.

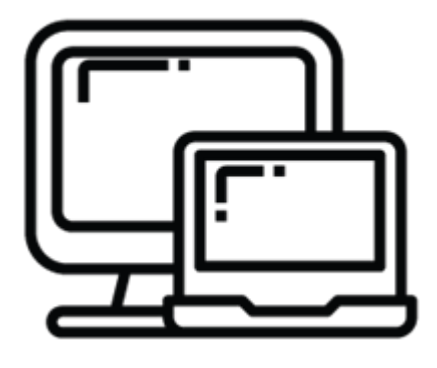

**USE A DESKTOP COMPUTER OR LAPTOP**

The online conference platform is not designed to be accessed from mobile phone or tablet devices.

You will need to have access to a desktop computer or laptop to successfully log into the platform and watch sessions.

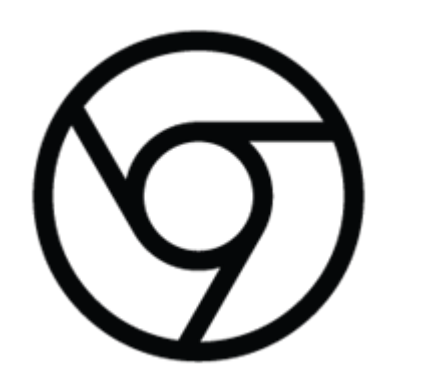

### **USE GOOGLE CHROME**

Please make sure you log into the platform using CHROME. Other internet browsers such as, Firefox, Microsoft Edge, Safari etc **DO NOT** support presenting within the OnAir platform. If you do not have Chrome installed, please download and install it prior to the start of the conference.

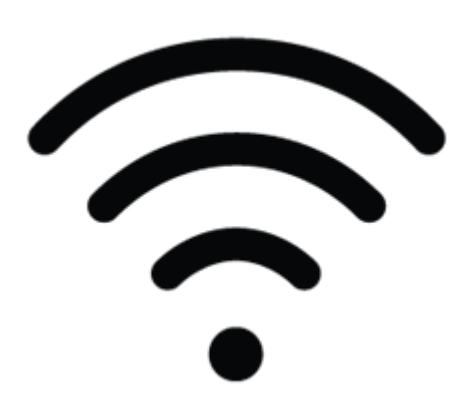

#### **STABLE INTERNET CONNECTION**

Make sure you have a stable internet connection (2Mbps upload, 4Mbps download or better). If possible, use a wired internet cable for stronger and more reliable connection.

You can test your Internet connection speed at [SpeedTest.net](https://www.speedtest.net/)

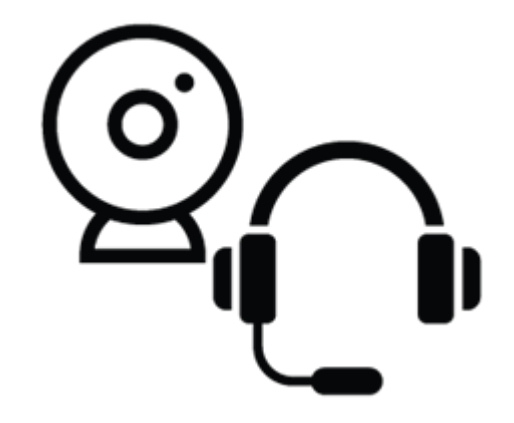

### **TEST YOUR CAMERA & MICROPHONE**

Please ensure you have tested your microphone and webcam settings. We strongly encourage using a headset with an inbuilt microphone for the best audio.

[Click Here to install Chrome](https://www.google.com.au/chrome/?brand=CHBD&gclid=CjwKCAjw4rf6BRAvEiwAn2Q76ga6I8p9FQ2HPGE3OEDwzOu08F0nmSUOeGDqtPDNp7V3QuTiUL0P1BoCa2EQAvD_BwE&gclsrc=aw.ds)

## Logging In

When you first log in, you will be prompted to select your microphone and camera. Your microphone and camera will only be used, when you attend meetings in the Meeting Hub.

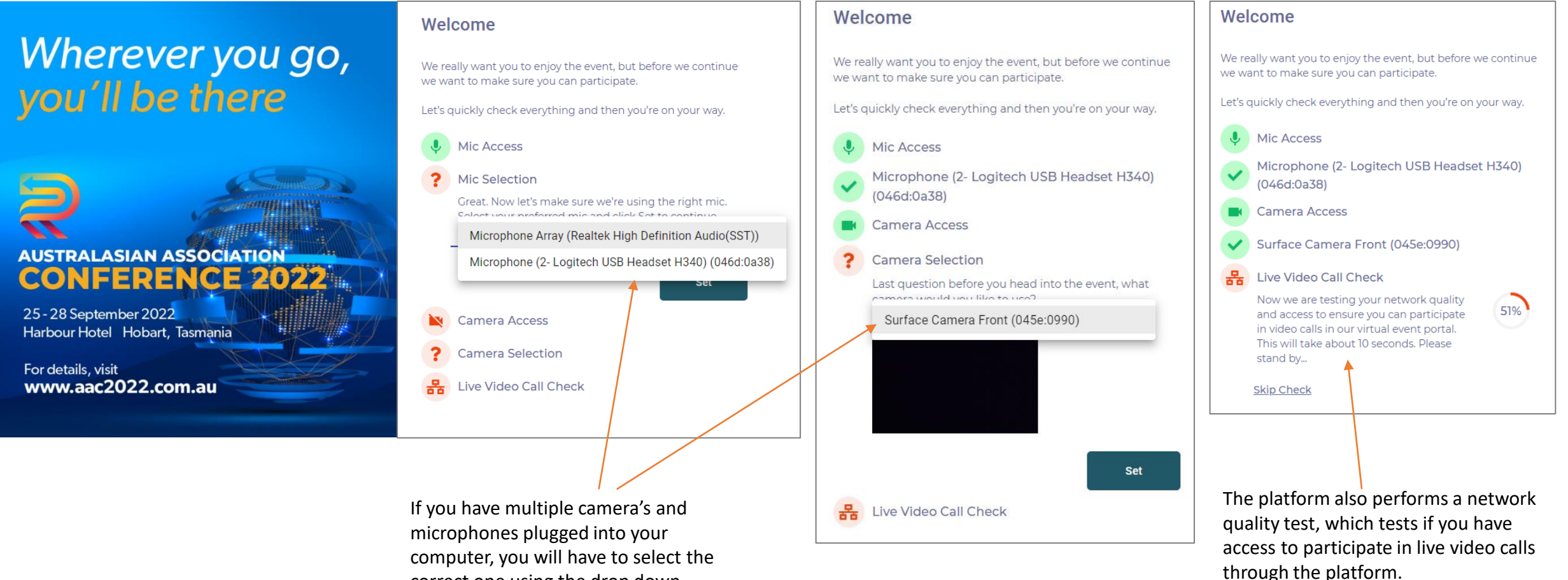

correct one using the drop down option

### Welcome & Profile Settings

Once you log into the online portal you will be prompted to review and update your profile and device settings.

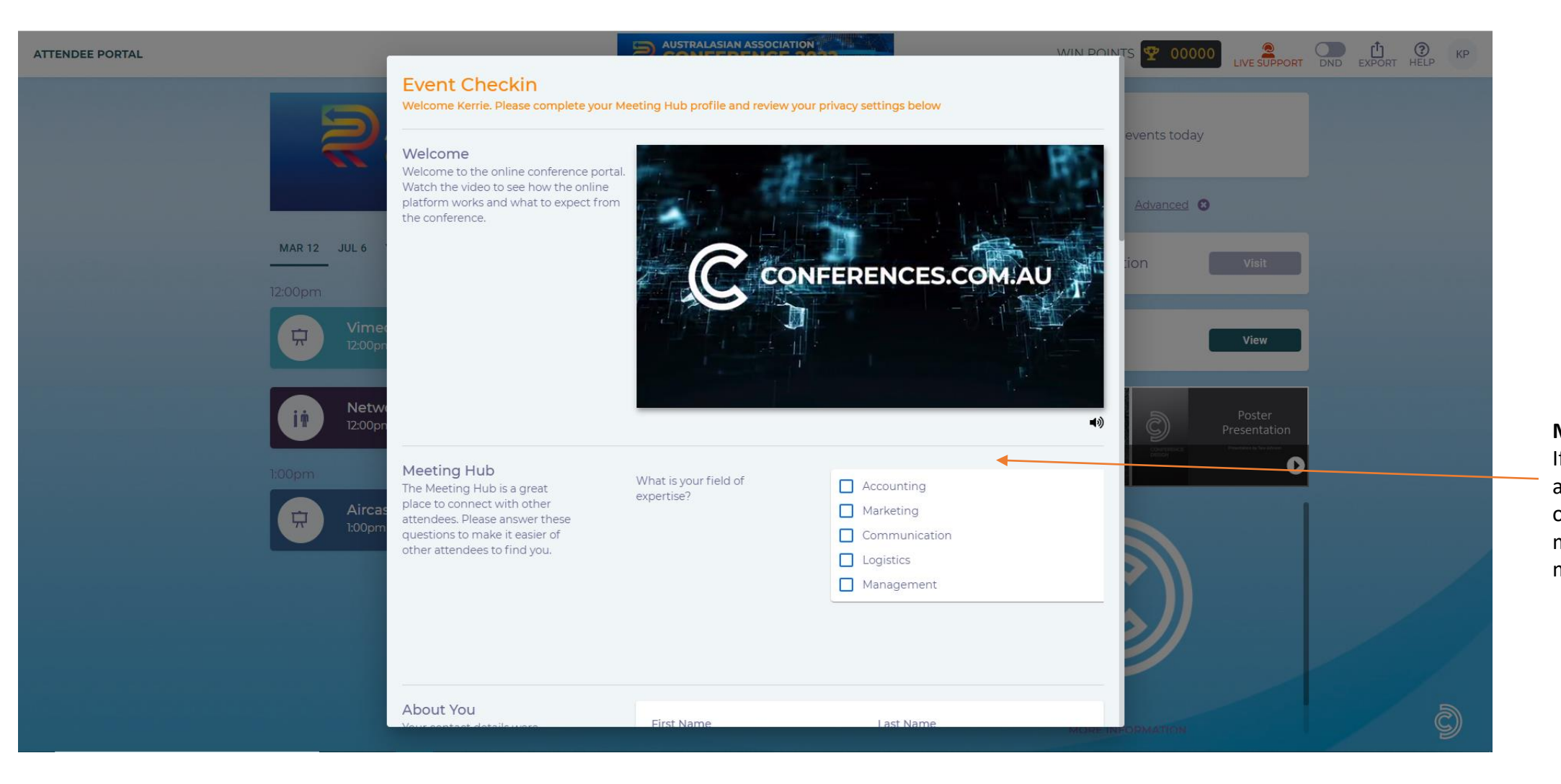

#### **MEETING HUB**

If enabled, you can answer questions for other delegates to learn more about you via the meeting hub.

### Welcome & Profile Settings

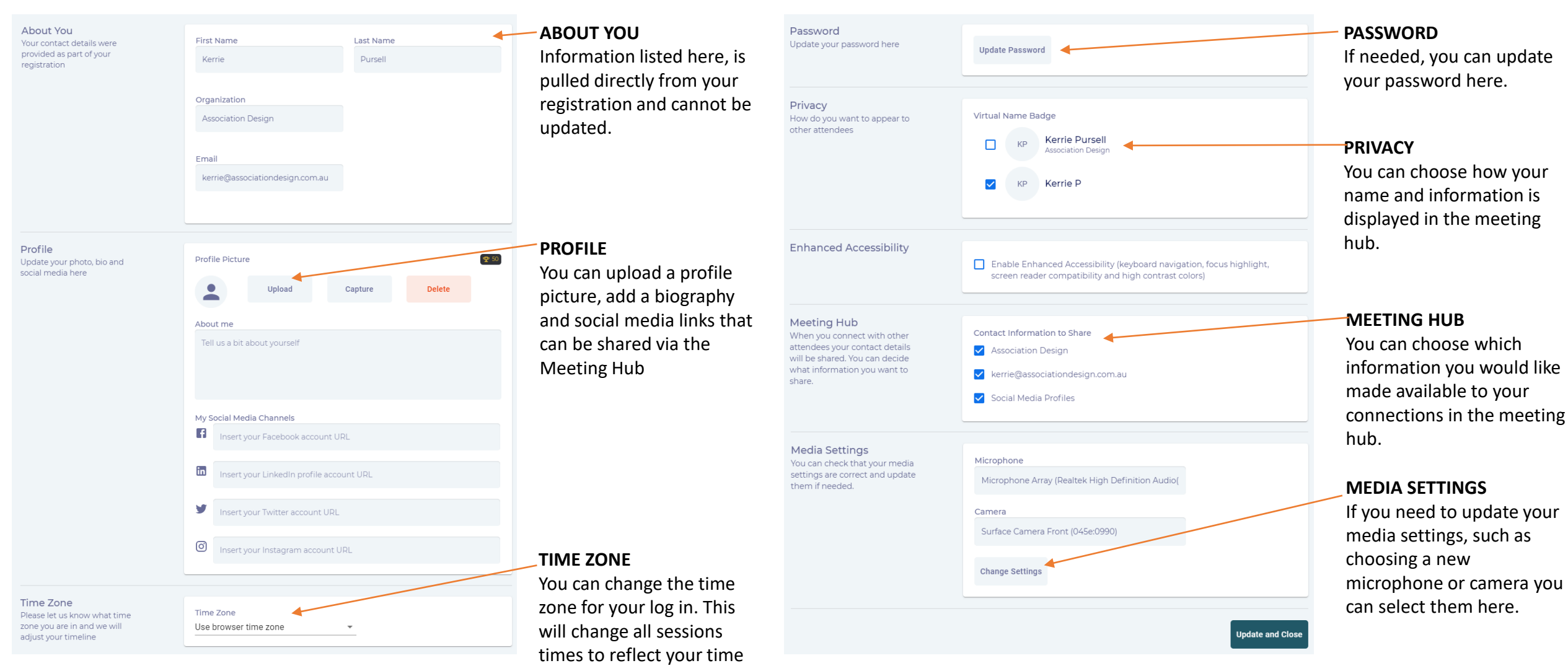

#### zone.

### Online Conference Portal

When you've finished setting up, you will come to the Online Conference Portal.

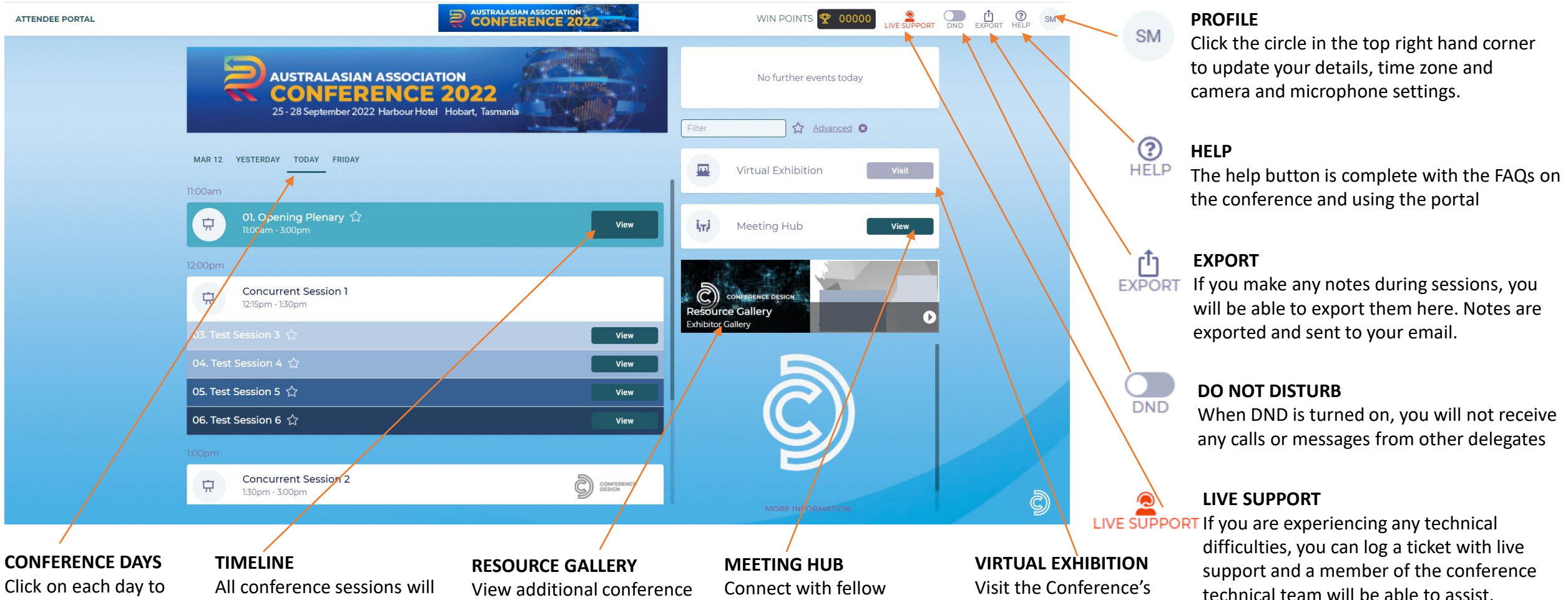

Click on each day to view the sessions happening on the selected day.

appear here. To view a session overview and presenter biography, click on the preview button.

View additional conference materials such as exhibitor hand outs, poster sessions and/or lightning talks.

Connect with fellow delegates through the Meeting Hub. You can send chats, video call and schedule meetings.

Visit the Conference's Sponsors & Exhibitors. Meet with their representatives, download brochures and more.

### Win Points & Filtering Sessions

Throughout the conference you will be able to earn points for completing certain tasks.

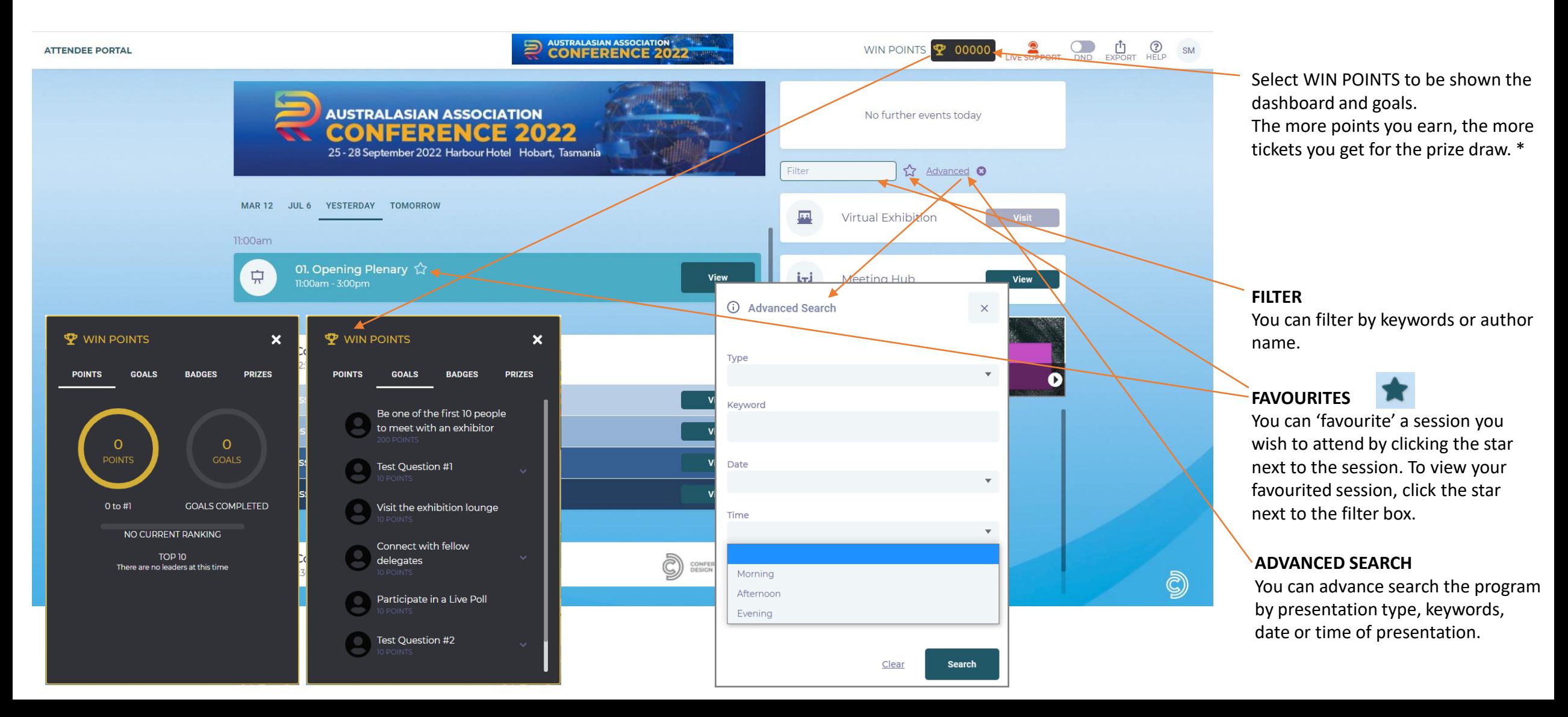

### Joining a Session

Once you're ready to join a session, select which one you want from the options below.

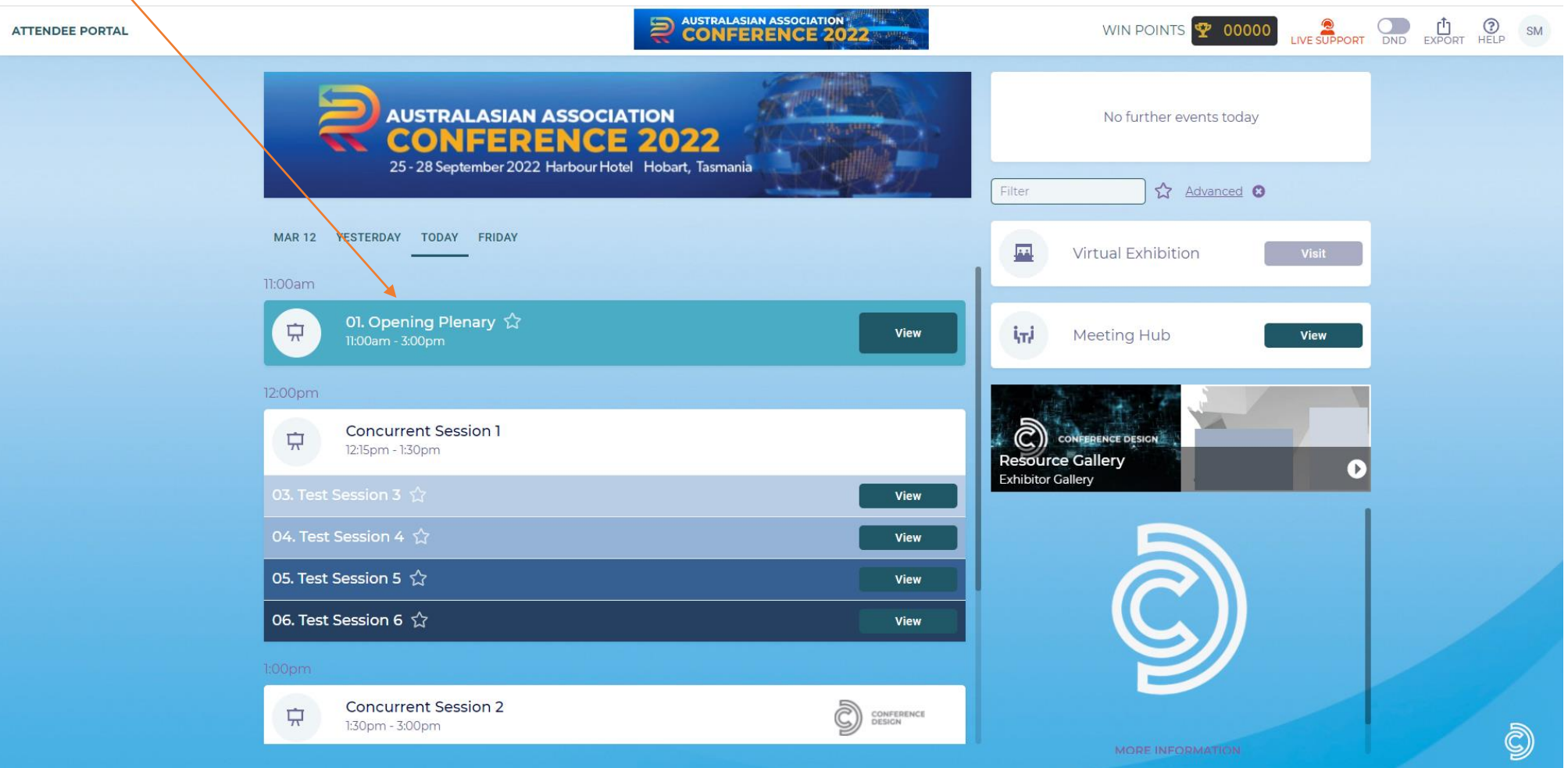

### Joining a Session

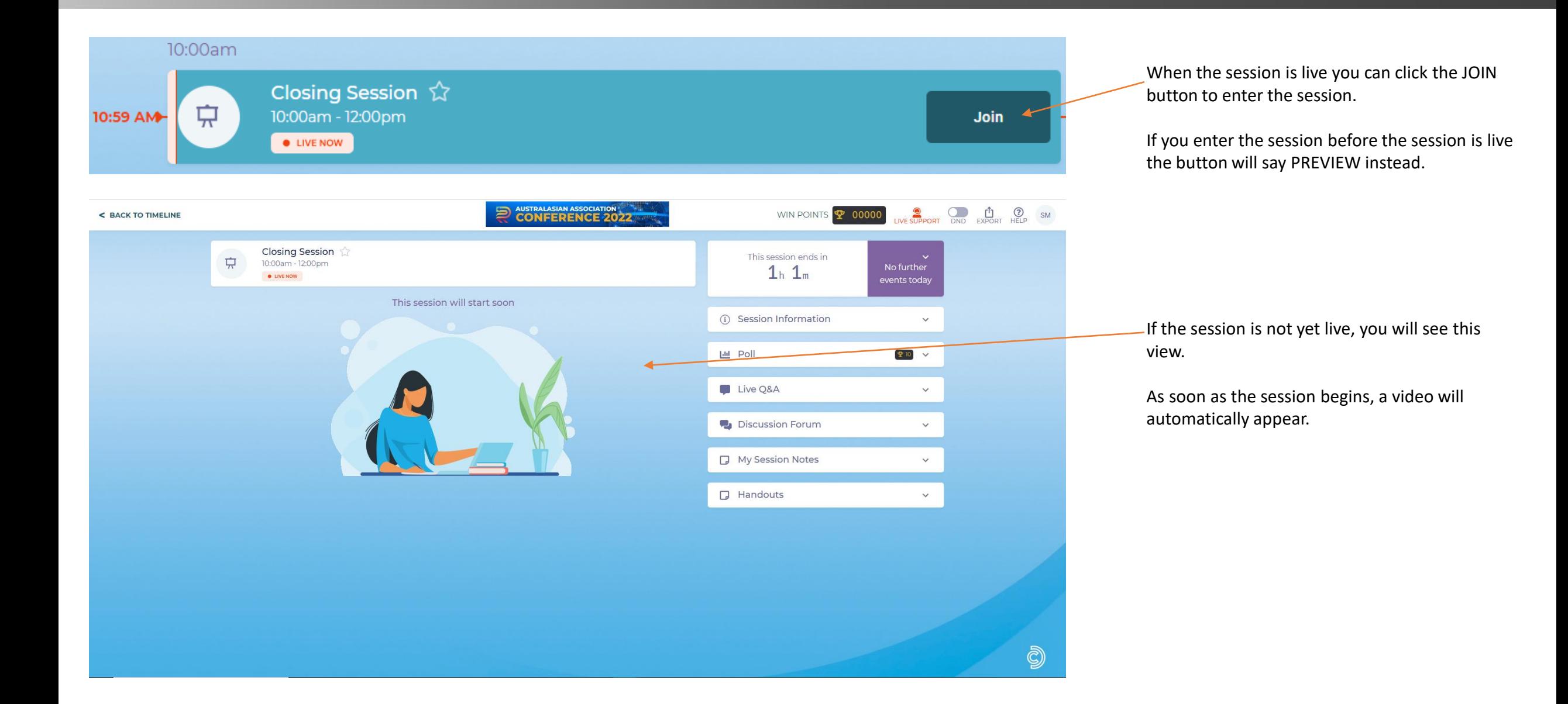

### Session Information, Handouts & Notes

### When the session is live, this is what you will see.

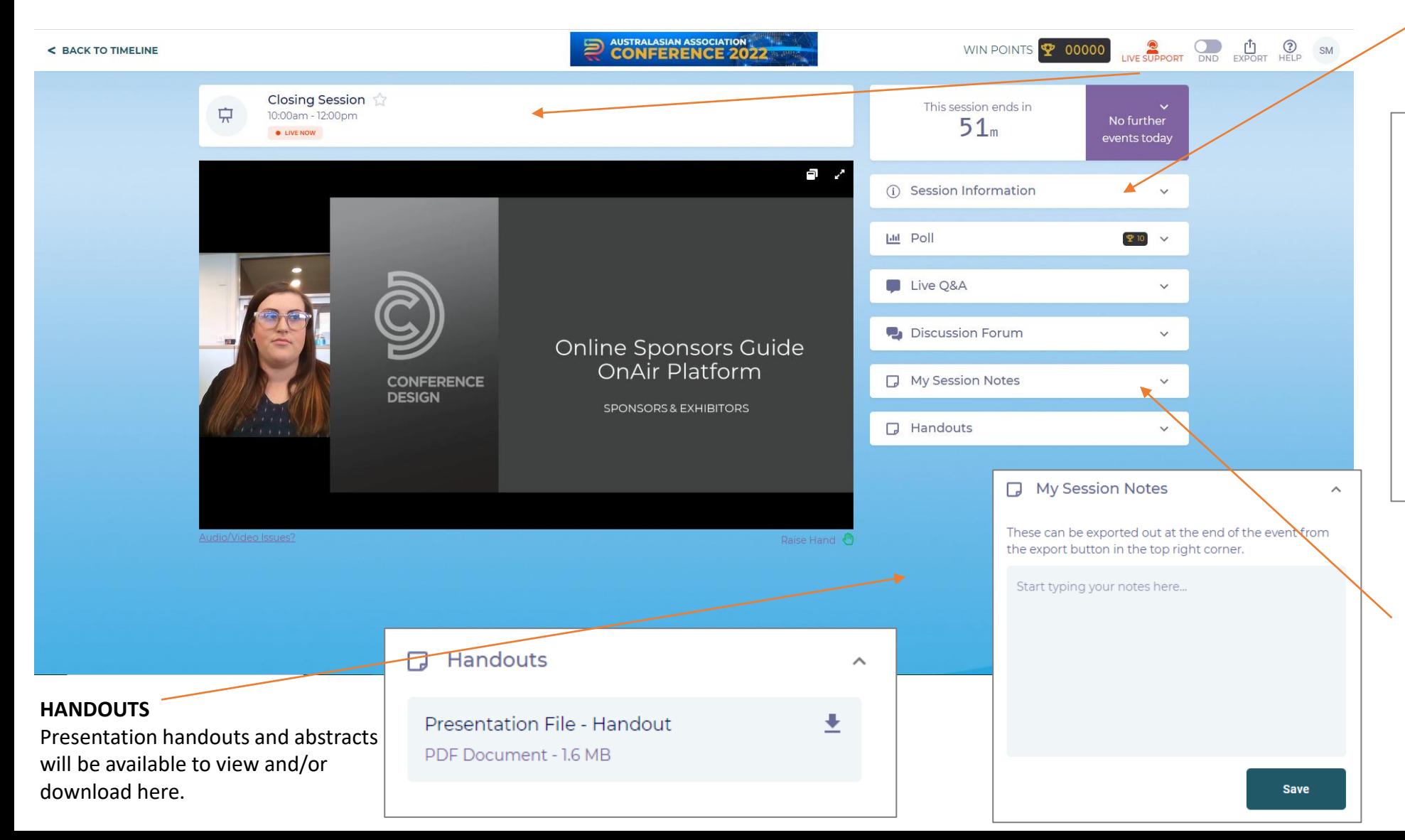

#### **SESSION INFORMATION**

Click here to view session information, presentation title, authors and their biographies.

### 1 Session Information  $\widehat{\phantom{a}}$ **Closing Session** Speakers **Presentation Title** Chelsea Burdon Conference Design  $\overline{\phantom{a}}$ Lorem ipsum dolor sit amet, consectetur adipiscing elit, sed do eiusmod tempor incididunt ut labore et dolore magna aliqua. Ut enim ad minim veniam, quis nostrud exercitation ullamco laboris nisi ut aliquip ex ea commodo consequat. Duis aute irure dolor in reprehenderit in voluptate velit esse cillum dolore eu fugiat nulla pariatur. Excepteur sint occaecat cupidatat non proident, sunt in culpa qui officia deserunt mollit anim id est laborum. **SESSION NOTES**

You can take notes during the session here and then use the export function in the main timeline to export to your email.

### Live Q&A, Polling

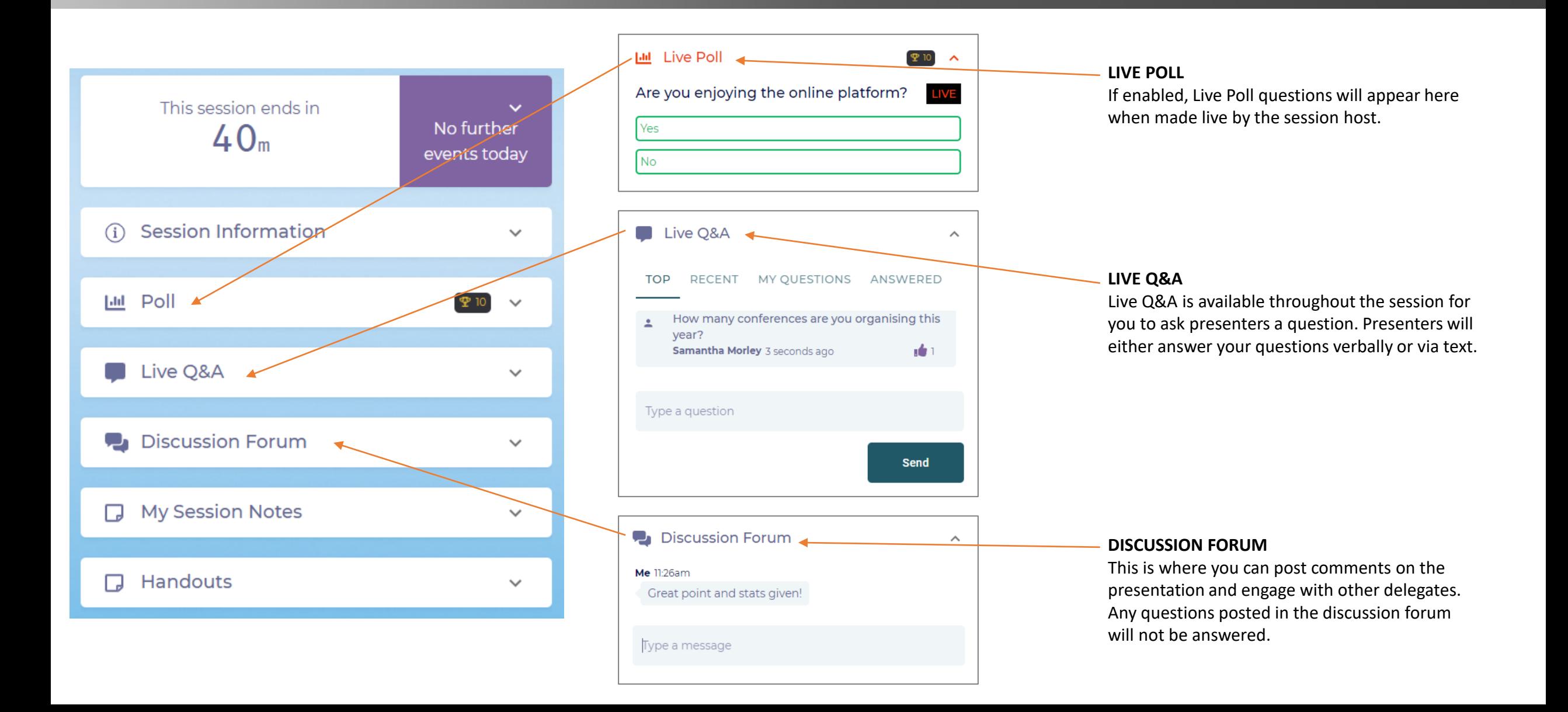

### **Resource Gallery**

The resource gallery is where you can view additional conference materials such as ePosters and sponsor/exhibitor brochures and videos.

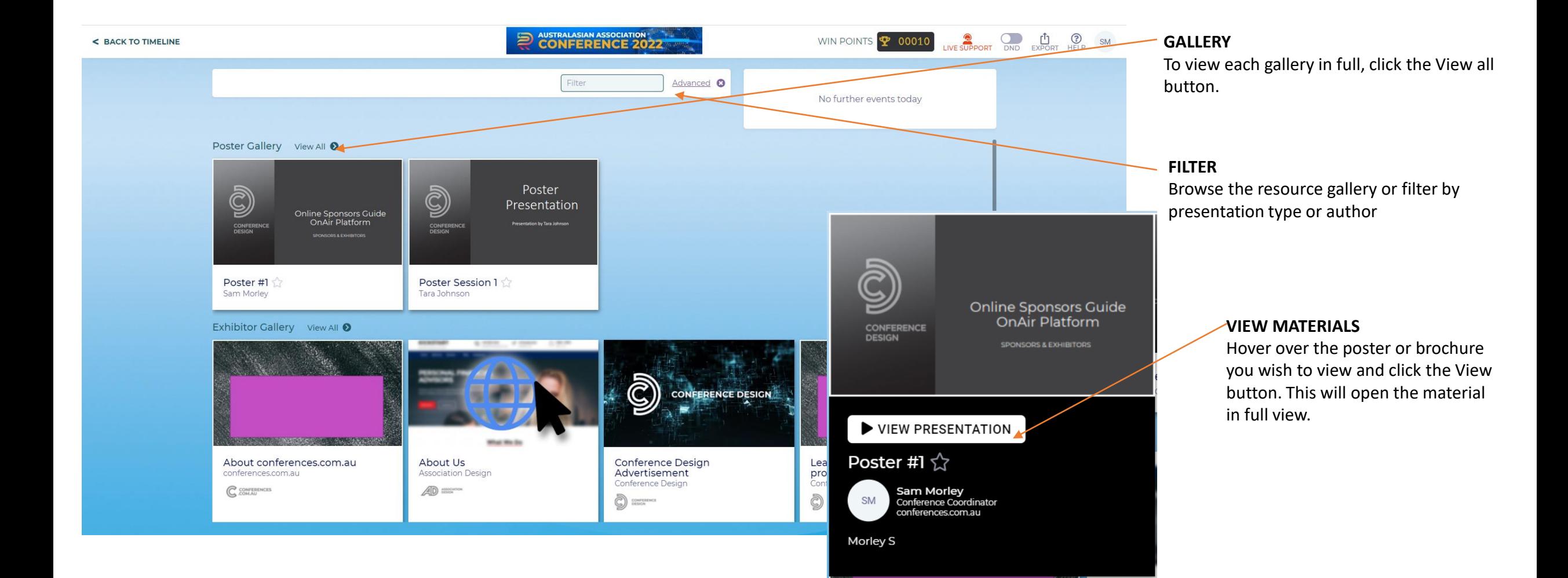

### Resource Gallery | Viewing an ePoster

ePosters can either be a static PDF poster or even a short video to watch.

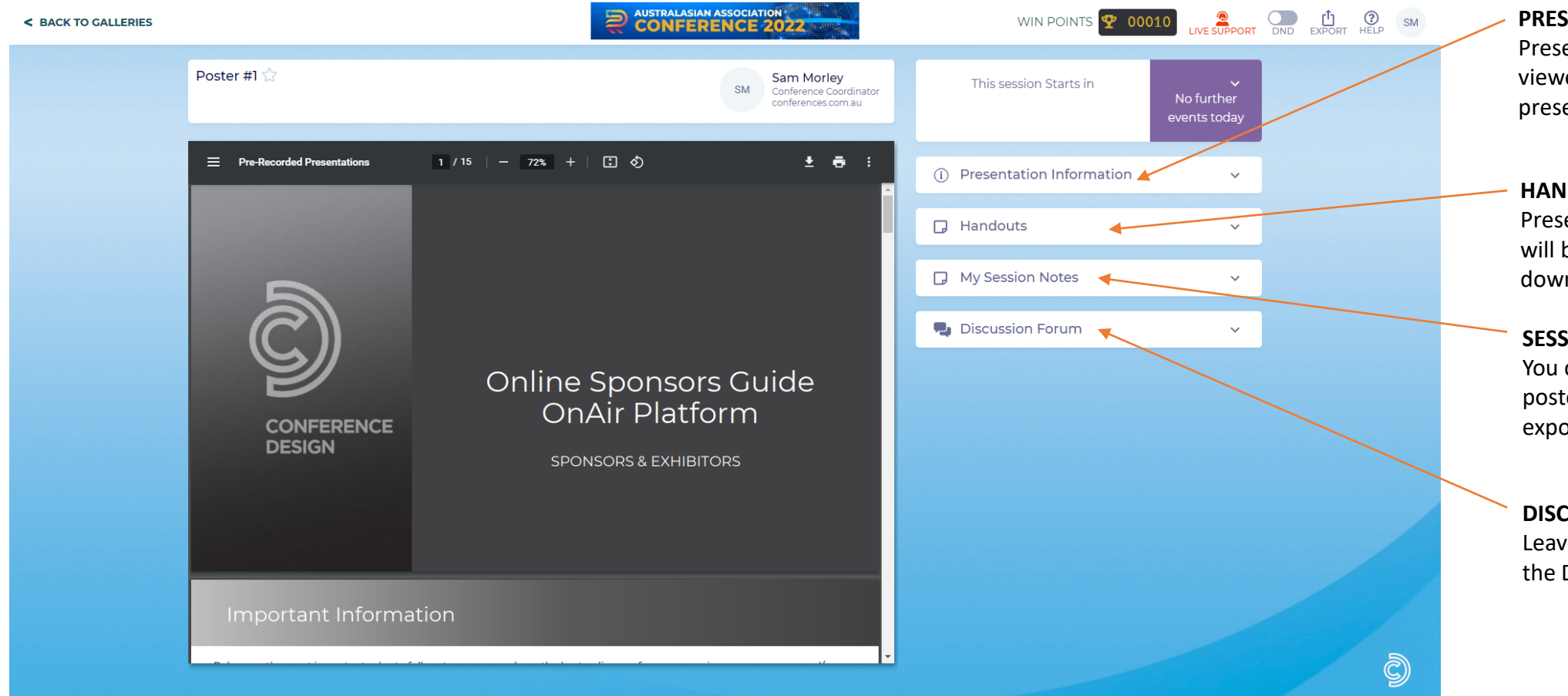

#### **PRESENTATION INFORMATION**

Presentation information can be viewed here. This will show presenter names and biographies.

#### **HANDOUTS**

Presentation handouts and abstracts will be available to view and/or download here.

#### **SESSION NOTES**

You can take notes whilst viewing posters and export them using the export function in the timeline.

#### **DISCUSSION FORUM**

Leave comments for the authors via the Discussion Forum.

### Resource Gallery | Viewing Sponsor/Exhibitor Content

Any promotional material uploaded to a sponsor or exhibitors booth will appear in the Exhibitor Gallery.

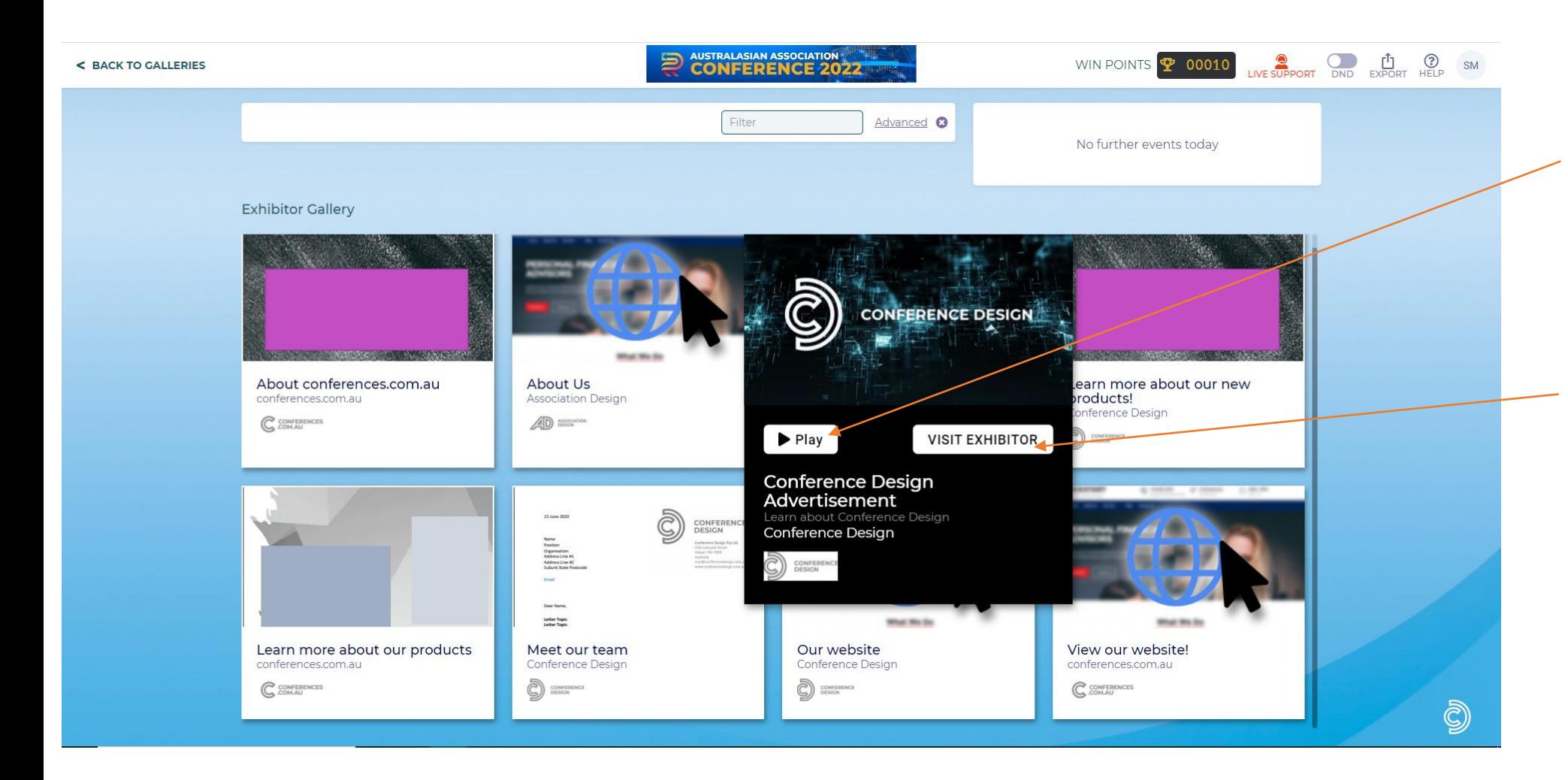

#### **VIEW CONTENT**

Hover over anything in the Exhibitor Gallery. Depending on the content, you will be prompted to view a PDF, play a video or visit a website.

#### **VISIT EXHIBITOR**

By clicking the Visit Exhibitor button, you will be taken directly to their virtual exhibition booth.

### Meeting Hub

During registration, you had the option to opt in to be included in the Meeting Hub.

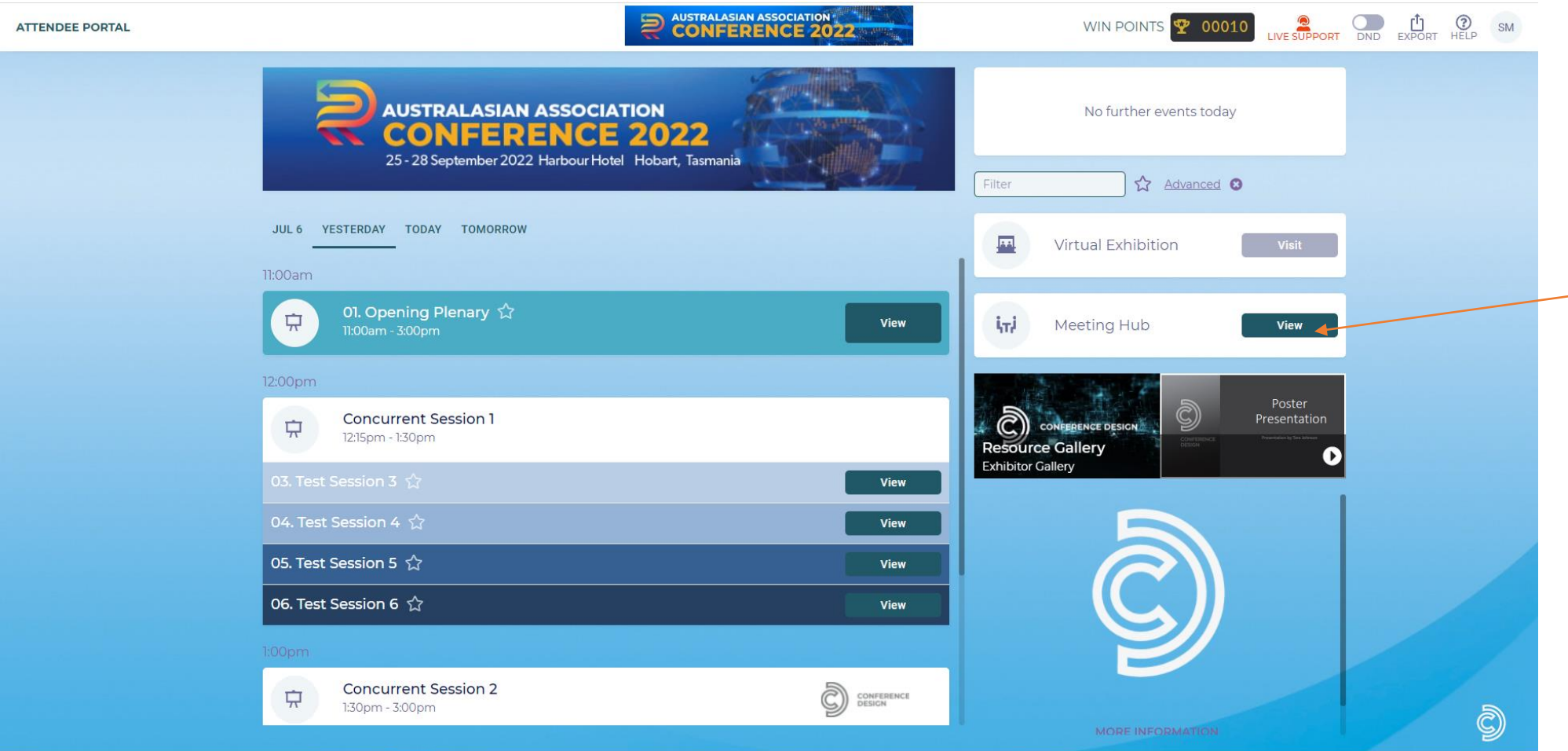

The Meeting Hub allows you to make connections with other delegates, sponsors and presenters.

You can schedule meetings, live chat and live call each other anytime when the OnAIR platform is open.

### Meeting Hub Connections

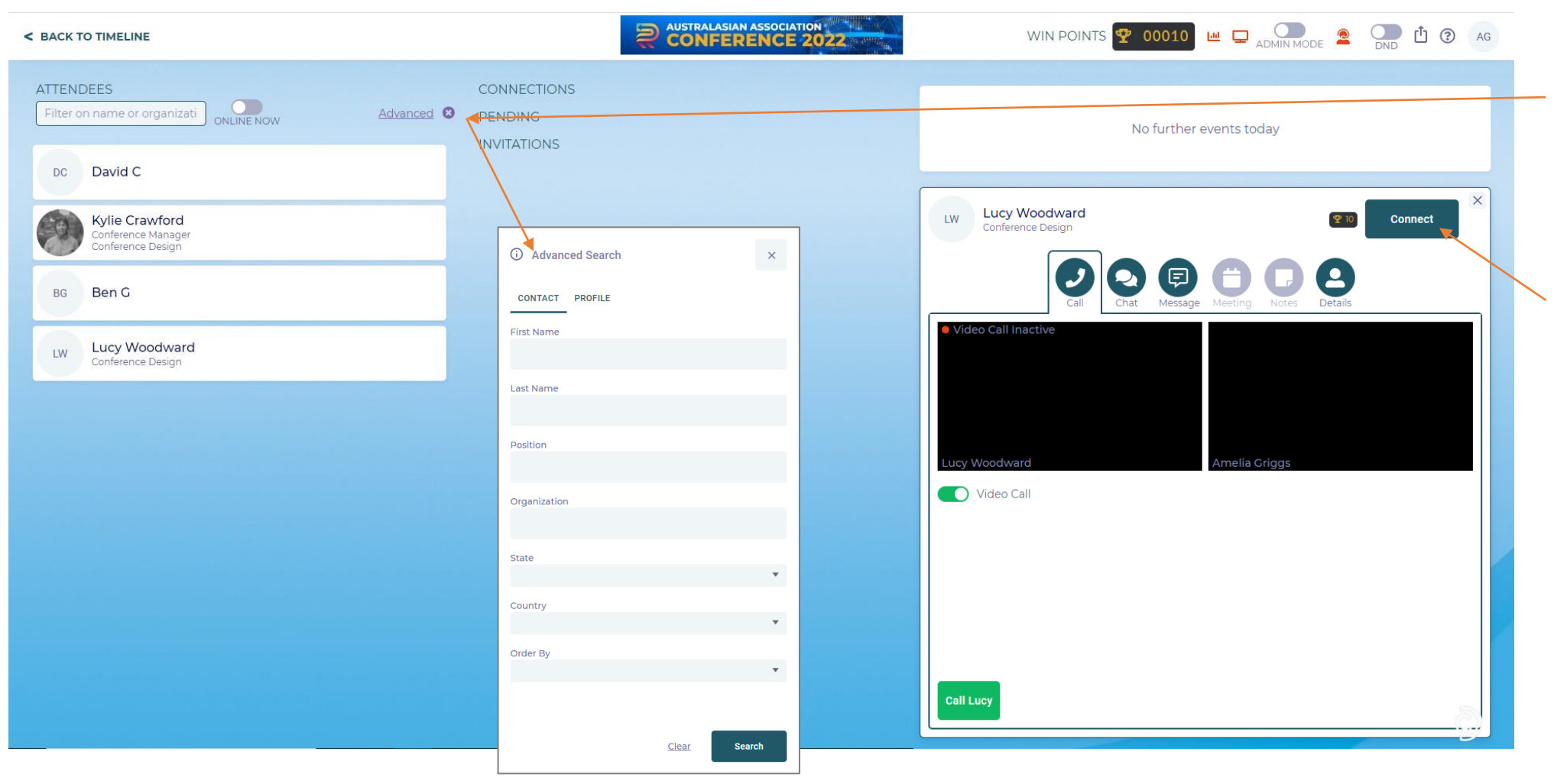

#### **ADVANCED SEARCH**

You can search delegate names, or use the Advanced Filter option to filter by organisation, state, country etc.

### **CONNECT**

You can send a connection request to anyone in the Meeting Hub. They will receive a notification with the option to accept.

### Meeting Hub Calls, Live Chats & Meetings

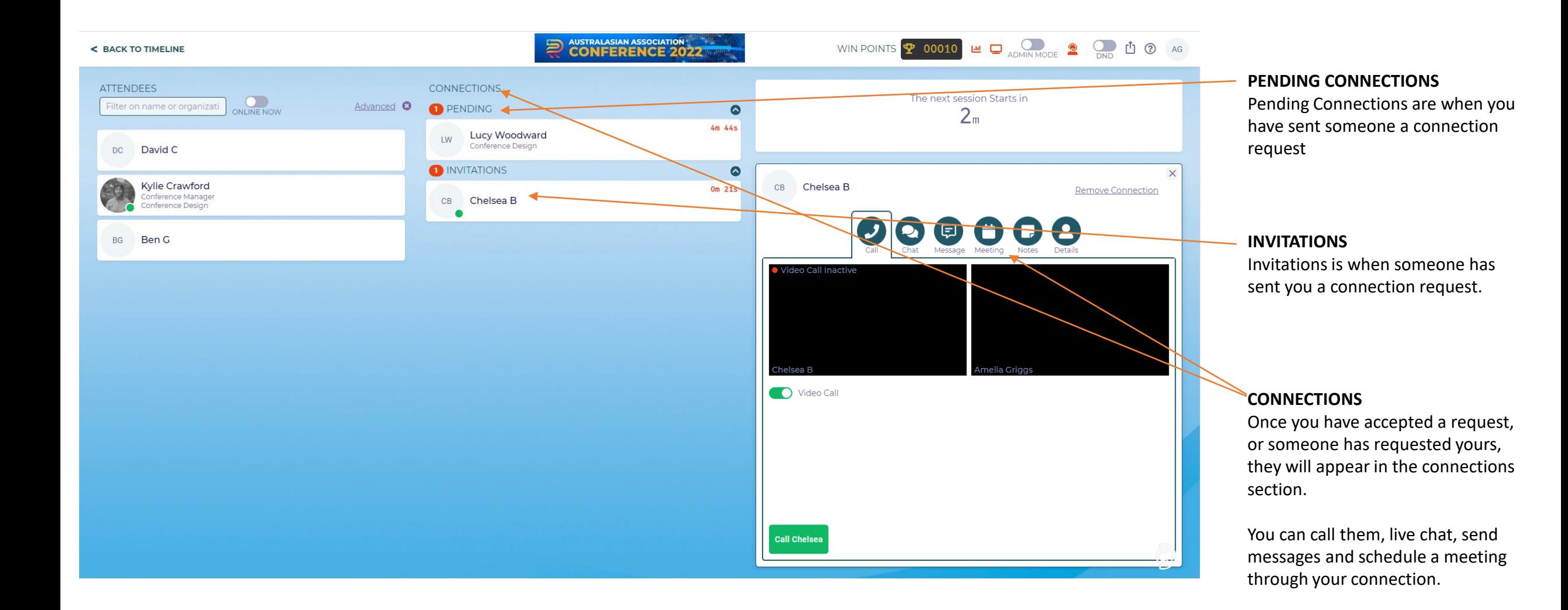

### Virtual Exhibition

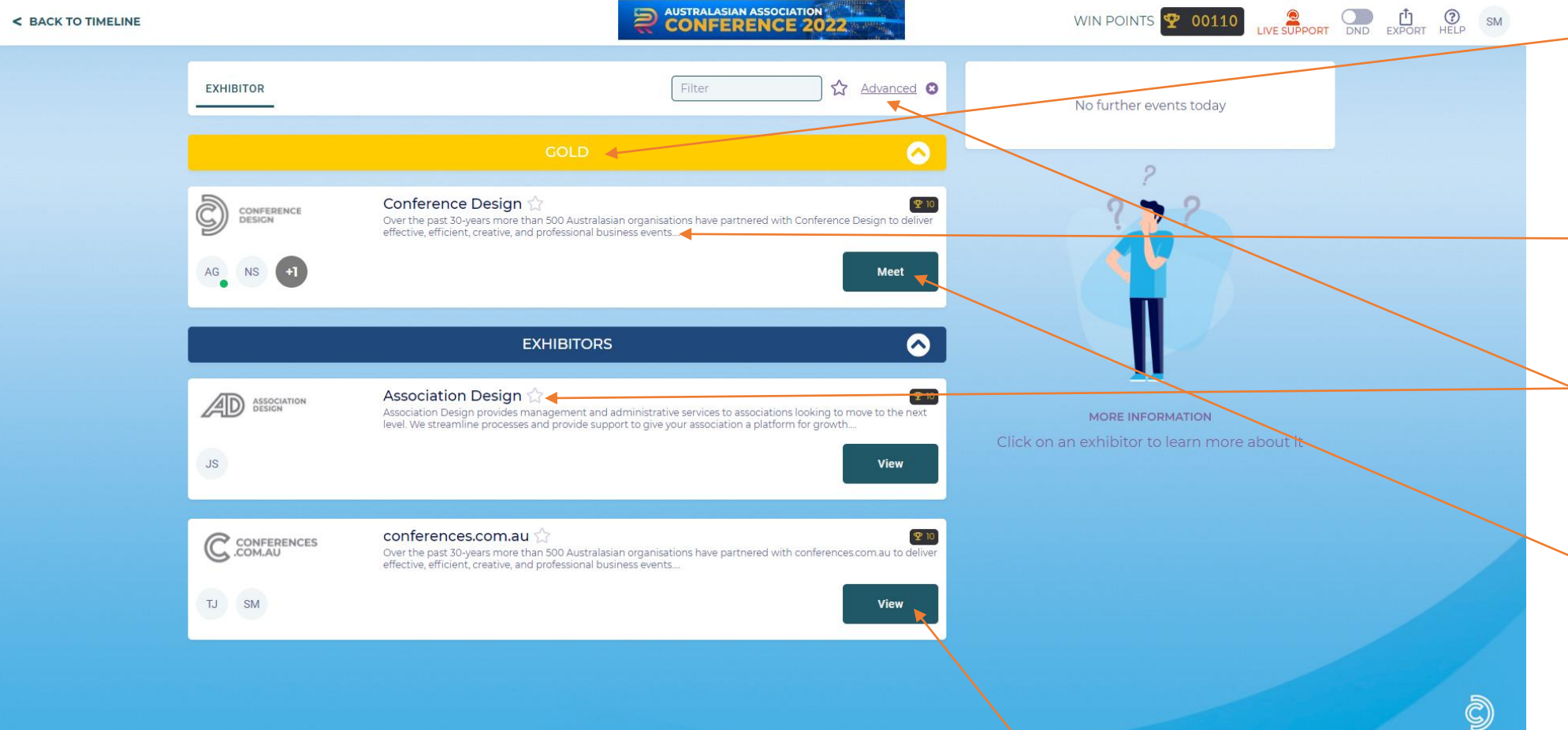

### **SPONSORS & EXHIBITORS**

All Sponsors & Exhibitors online booths will be displayed here. Booths will be ranked by level of sponsorship followed by alphabetical order.

#### **PROFILES**

The sponsor/exhibitor company profile, logo and representatives are listed here.

### **FILTER, FAVOURITES & SEARCH**

You can favourite, filter and advanced search exhibition listings by organisation, state, or category.

#### **MEET AN EXHIBITOR**

When a representative is online and available for a meeting, they will have a green dot next to their name. and The button will display MEET rather than VIEW

### **VIEW AN EXHIBITOR**

If a representative is not online, you can still VIEW their booth and look through their brochures and send them a meeting connection.

### Online Exhibitor Stand

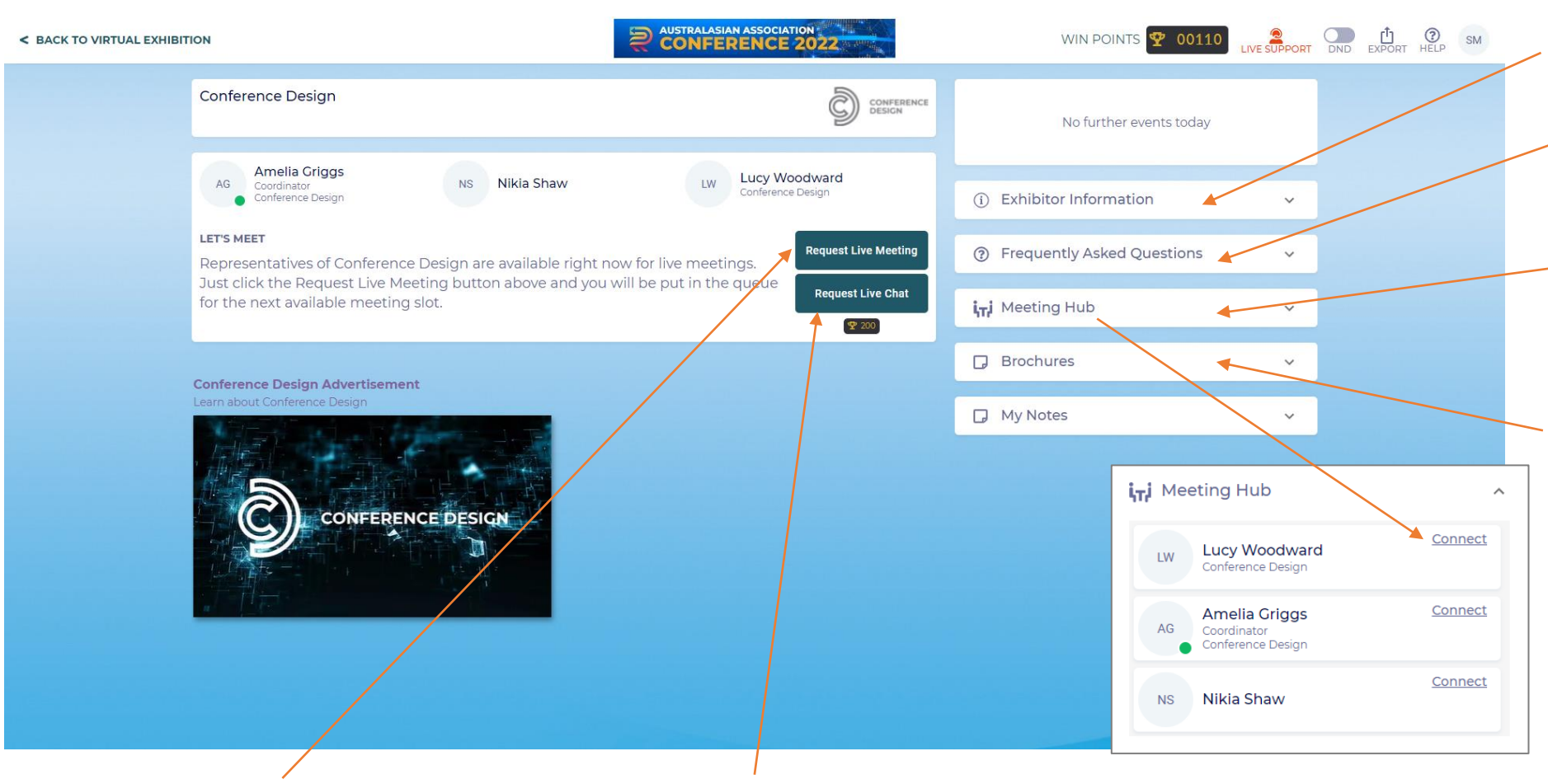

#### **EXHIBITOR INFORMATION**

Delegates can view your exhibitor information, FAQs, and brochures.

#### **FAQs**

Exhibitors can provide frequently asked questions for delegates to view.

#### **MEETING HUB**

You can send a Meeting Hub connection request to any exhibitor staff representative.

### **BROCHURES**

Any promotional materials such as brochures, videos and links will appear here for you to view.

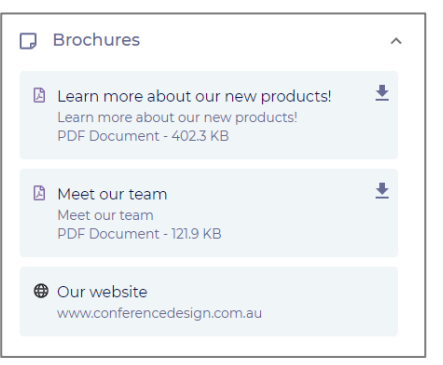

#### **REQUEST LIVE MEETING**

You can meet available exhibitors via video call function. You will need a working camera and microphone.

### **REQUEST LIVE CHAT**

You can meet available exhibitors via live chat function. You can talk to them via text.

### Live Support

If you experience any technical difficulties or have questions about the conference, please log a ticket with Live Support by

clicking the red icon in the top right hand corner.

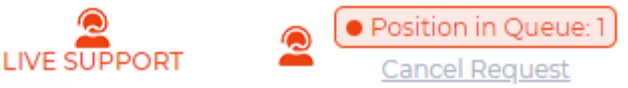

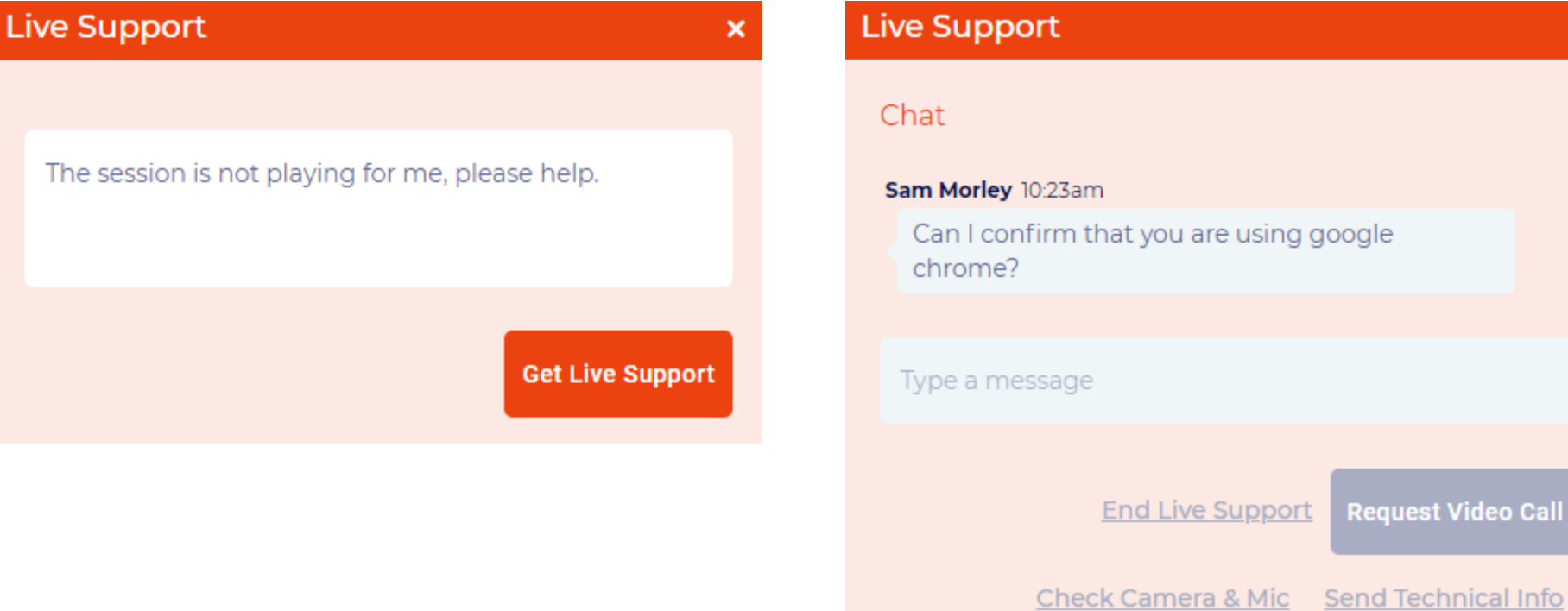

#### **LIVE SUPPORT CHAT**

 $\mathsf{x}$ 

Call

A member of the conference team will respond to your ticket. You will be able to chat with them via text or video call.

### Session Recordings

Session recordings will be available to view after the conference. To view a session recording, click into the session and click the play button at the top of the right hand of the menu.

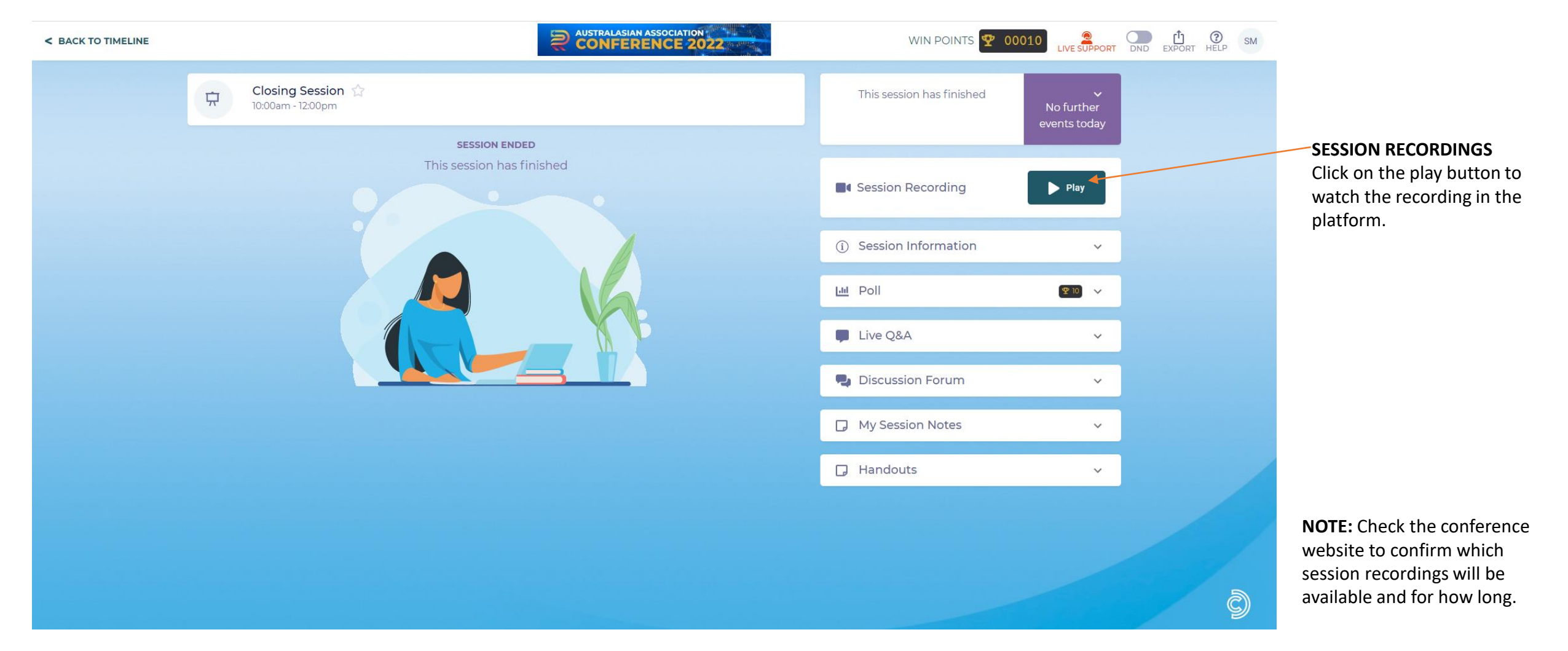